## Innovative **Management Systems**

Provider Tutorial User Additions

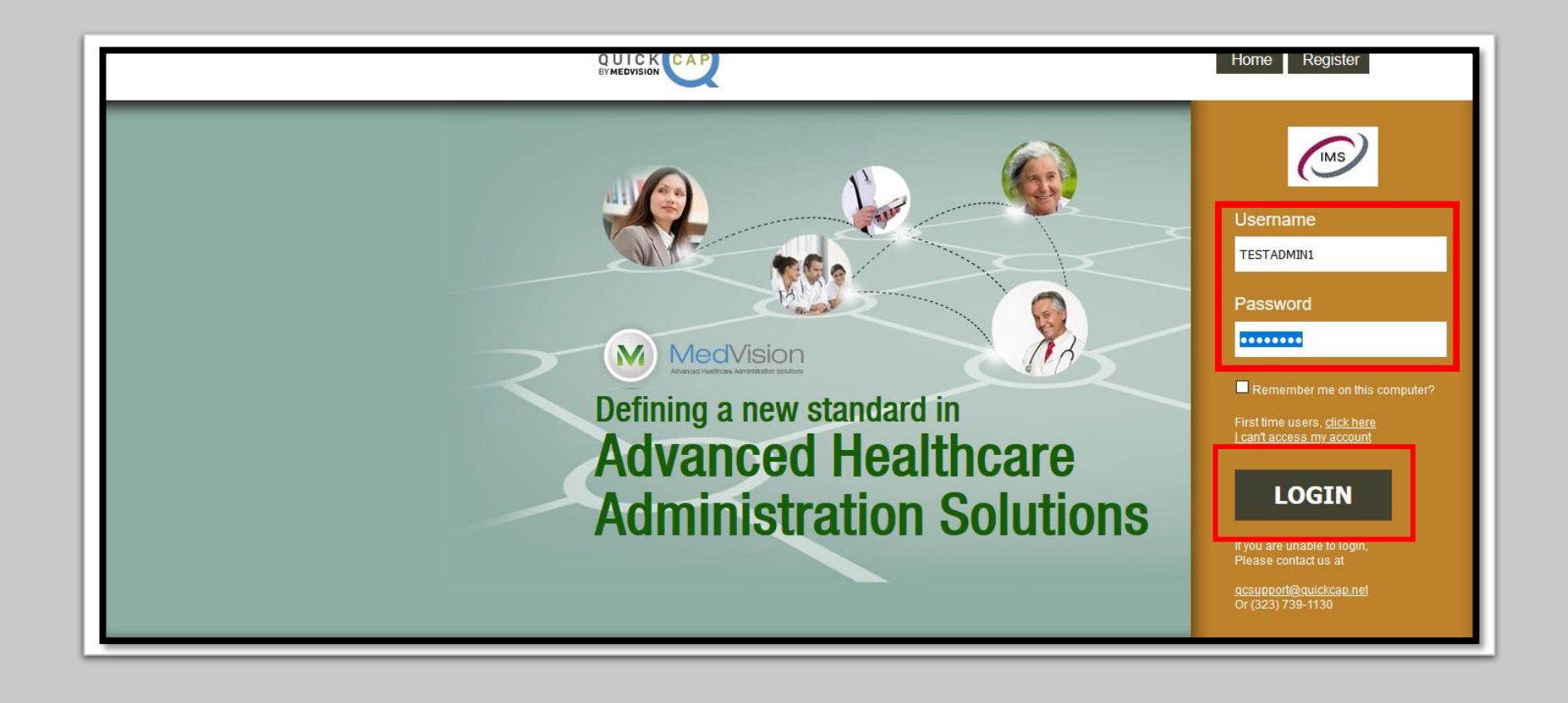

➢Go to the website: <https://quickcap.imsmso.com/imsmso/general/index.php>

➢Enter the Username and Password credentials provided, and click on the LOGIN Button.

**TERMS OF USE** 

Active From: 07-10-2014 Version: 1.0.3.5

disagree

## TERMS OF USE OF SAMPLE MEDICAL GROUP., WEBSITE

1. BINDING EFFECT. This is a binding agreement. By using the Internet site located at https://www.YourWebsiteURL.com (the "Site") or any services provided in connection with the Site (the "Service"), you agree to abide by these Terms of Use, as they may be amended by Sample Medical Group. ("Company") from time to time in its sole discretion. Company will post a notice on the Site any time these Terms of Use have been changed or otherwise updated. It is your responsibility to review these Terms of Use periodically, and if at any time you find these Terms of Use unacceptable, you must immediately leave the Site and cease all use of the Service and the Site. YOU AGREE THAT BY USING THE SERVICE YOU REPRESENT THAT YOU ARE AT LEAST 18 YEARS OLD AND THAT YOU ARE LEGALLY ABLE TO ENTER INTO THIS AGREEMENT.

2. PRIVACY POLICIES. Company respects your privacy and permits you to control the treatment of your personal information. A complete statement of Company's current privacy policy can be found by clicking here. Its Notice of Privacy Practices under the Health Information Portability and Accountability Act of 1996 can be found by clicking here Company's privacy policy and HTPAA Notice of Privacy Practices are expressly incorporated into this Y

 $\triangleright$  Please read the Terms of Use and once you have finished click the button labeled "I agree" to continue.

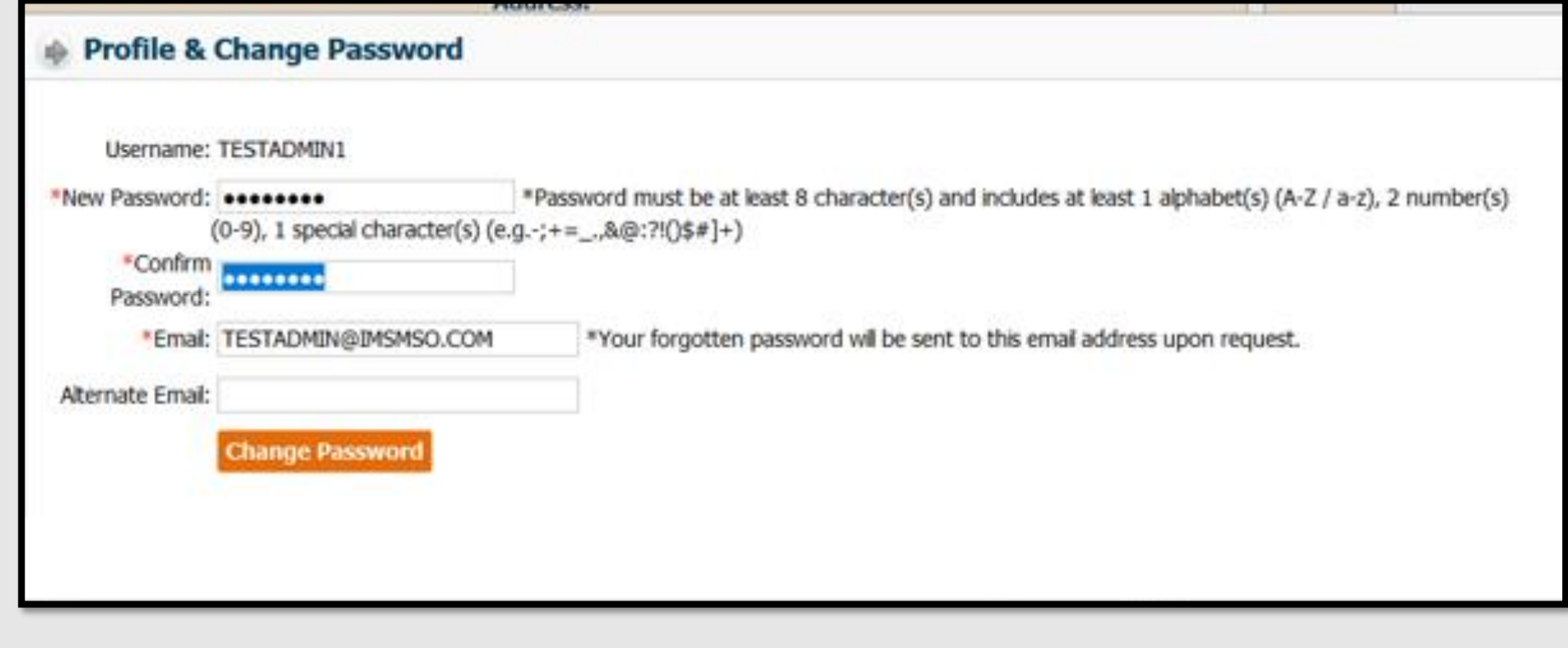

➢During the first Login you will be prompted to create a new, unique password.

➢Please note the password must be 8 characters long and include 2 numbers and 1 special character.

➢You will be prompted to change your password every 90 days.

➢To add staff to the system, select the Security Module from the menu on the left. Then select "User."

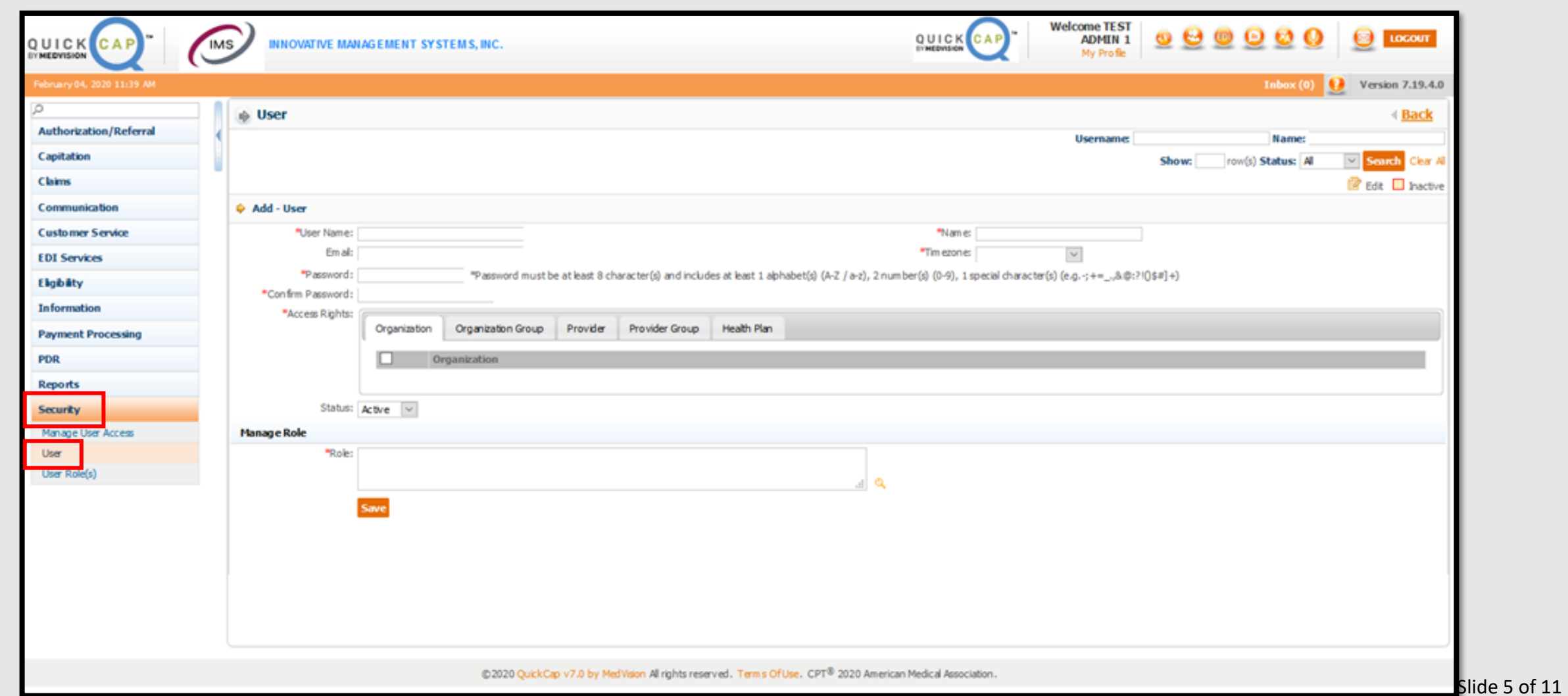

 $\triangleright$  Complete the required fields, indicated by the asterisk ( $*$ ).

➢Please note the Email field does not have an asterisk but is required.

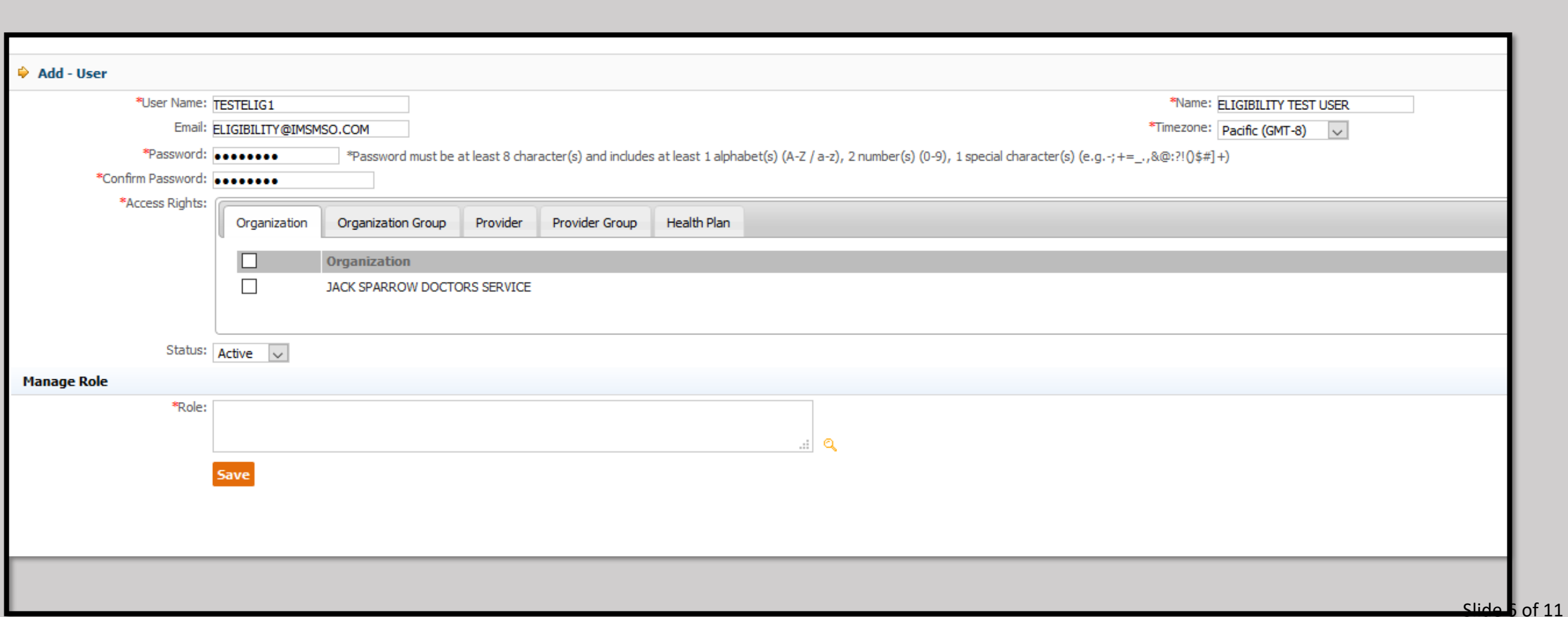

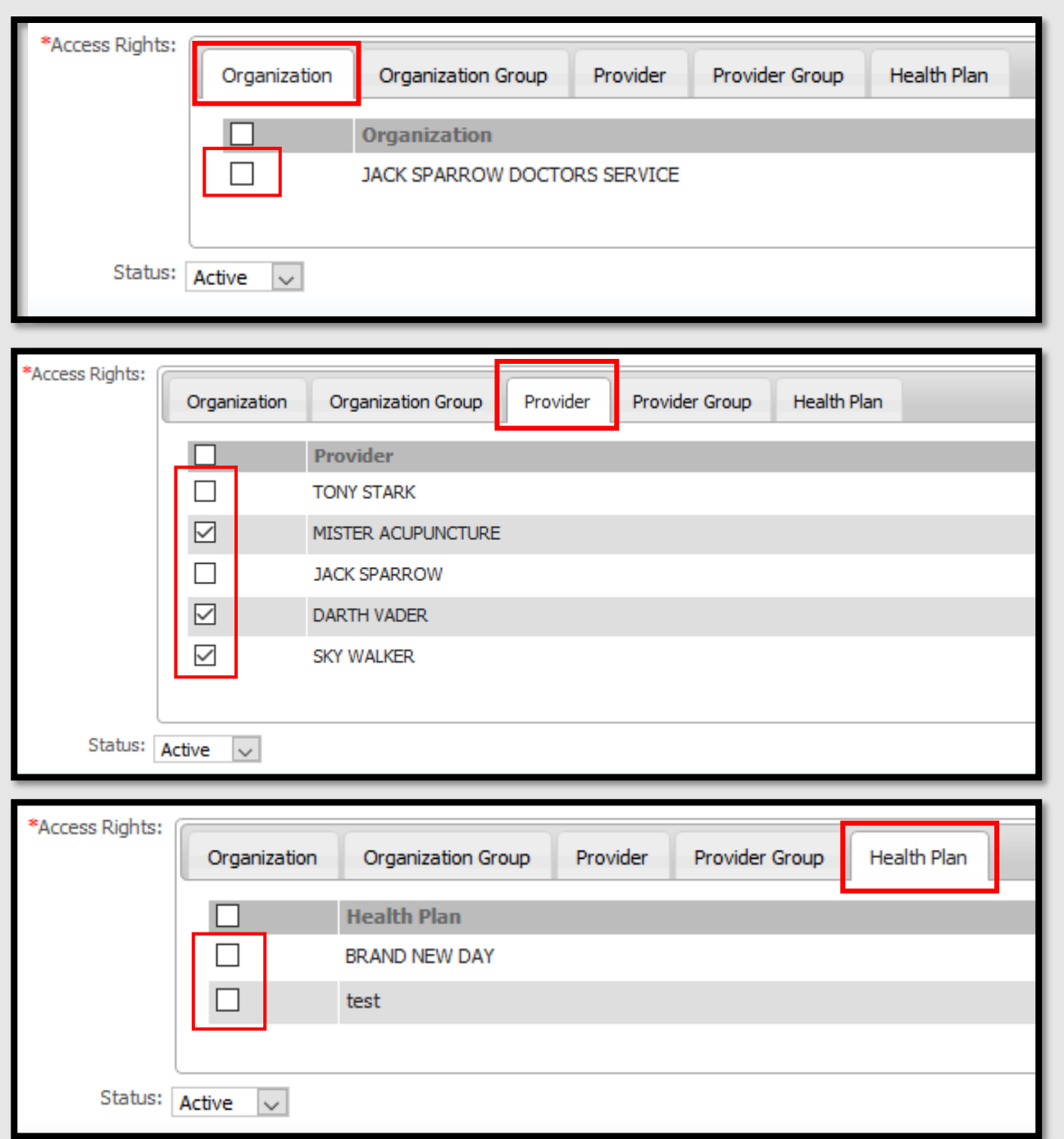

- ➢Use the Tabs in the "Access Rights" section to determine staff permissions.
- ➢Check the boxes to assign Organizations, Providers, or Health Plans.
- $\triangleright$  In the example on the left, please note 3 Providers have been selected, but the Organization and Health Plans have not.
- This means this staff member will have access to the selected Providers regardless of the other categories.
- This can be helpful to group access based on other criteria, such as different offices or specialties.

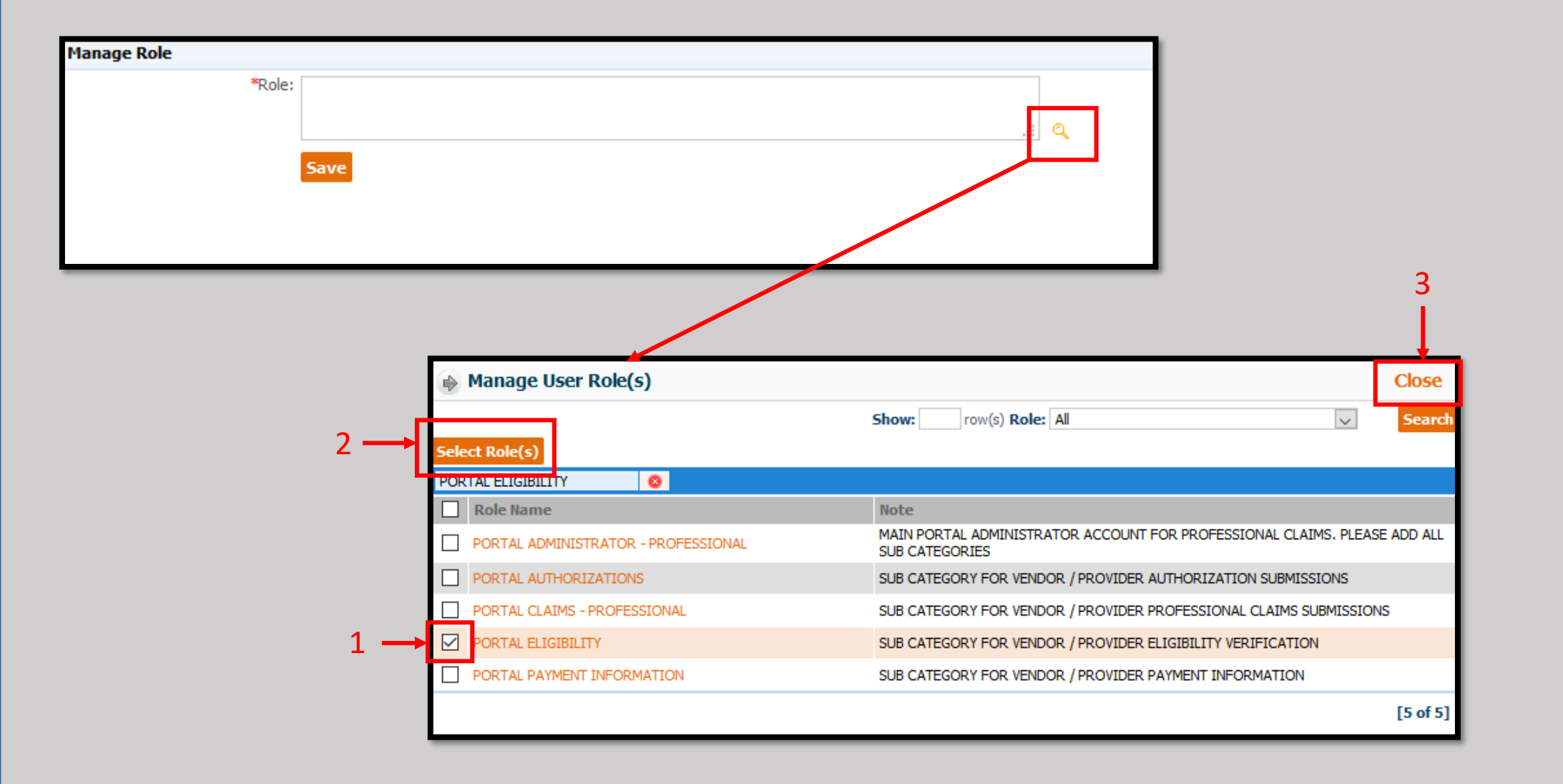

- ➢ To assign Modules to the Staff click the magnification icon to the right of the "Manage Role" box.
- $\triangleright$  This will open a new window with the options and descriptions.
- $\triangleright$  Click as many boxes as you wish to assign to the staff member (1), click the "Select Role(s)" Box (2), and click the "Close" box when finished ( 3 ).

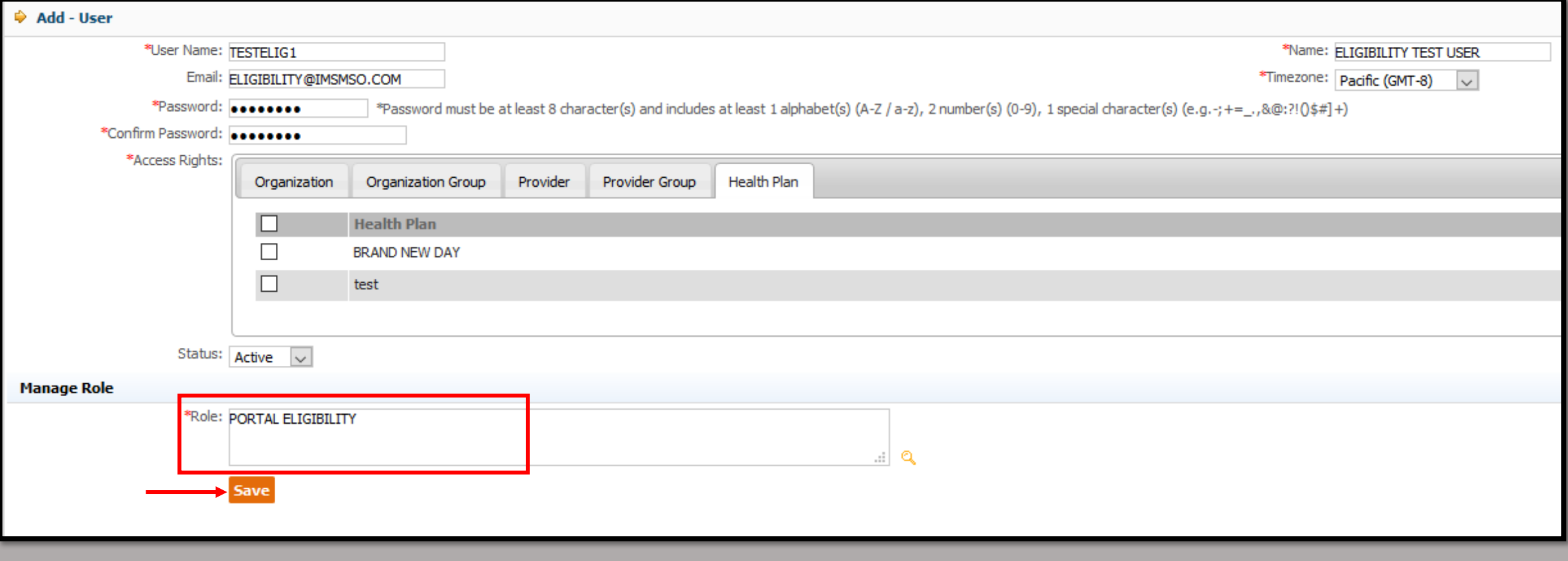

➢Note the selected Roles will now appear in the "Roles" box.

➢Confirm all fields are correct and click the "Save" button when finished.

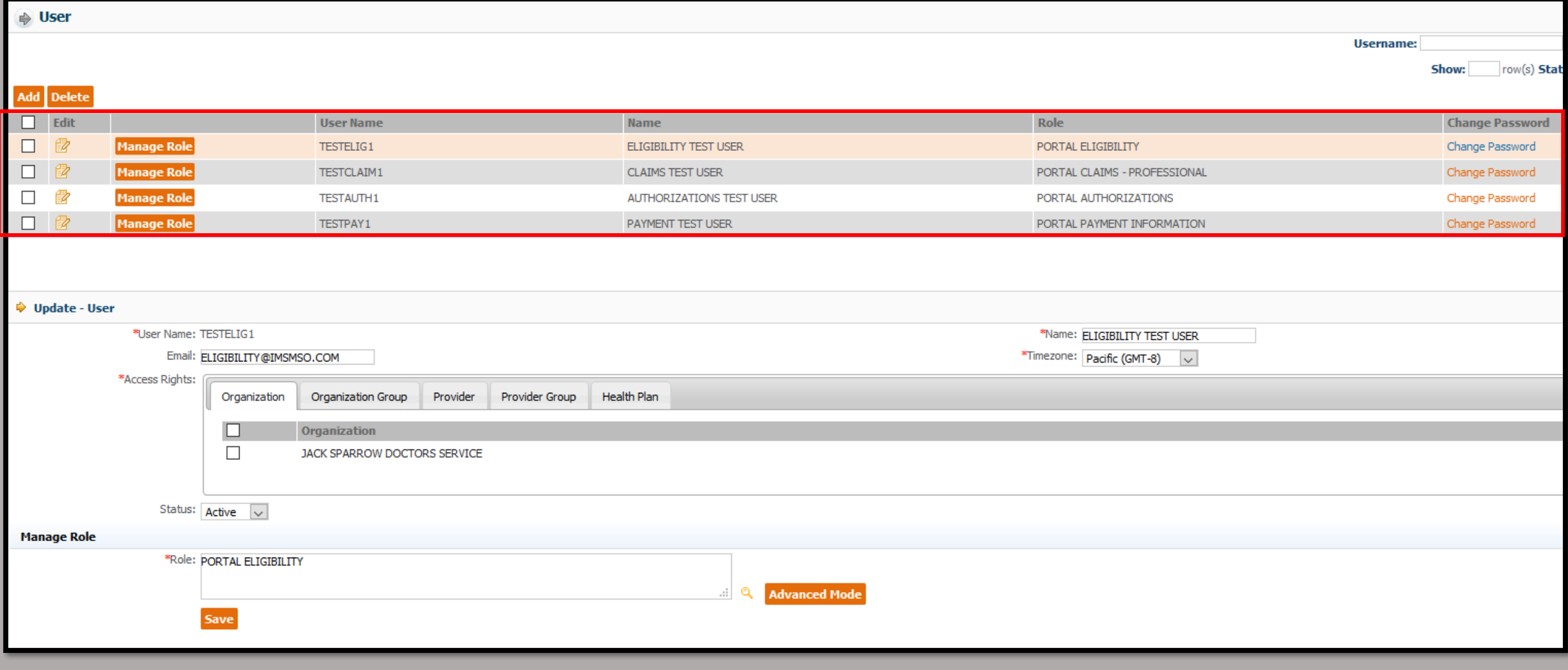

➢Repeat this process until all staff have been created and roles assigned.

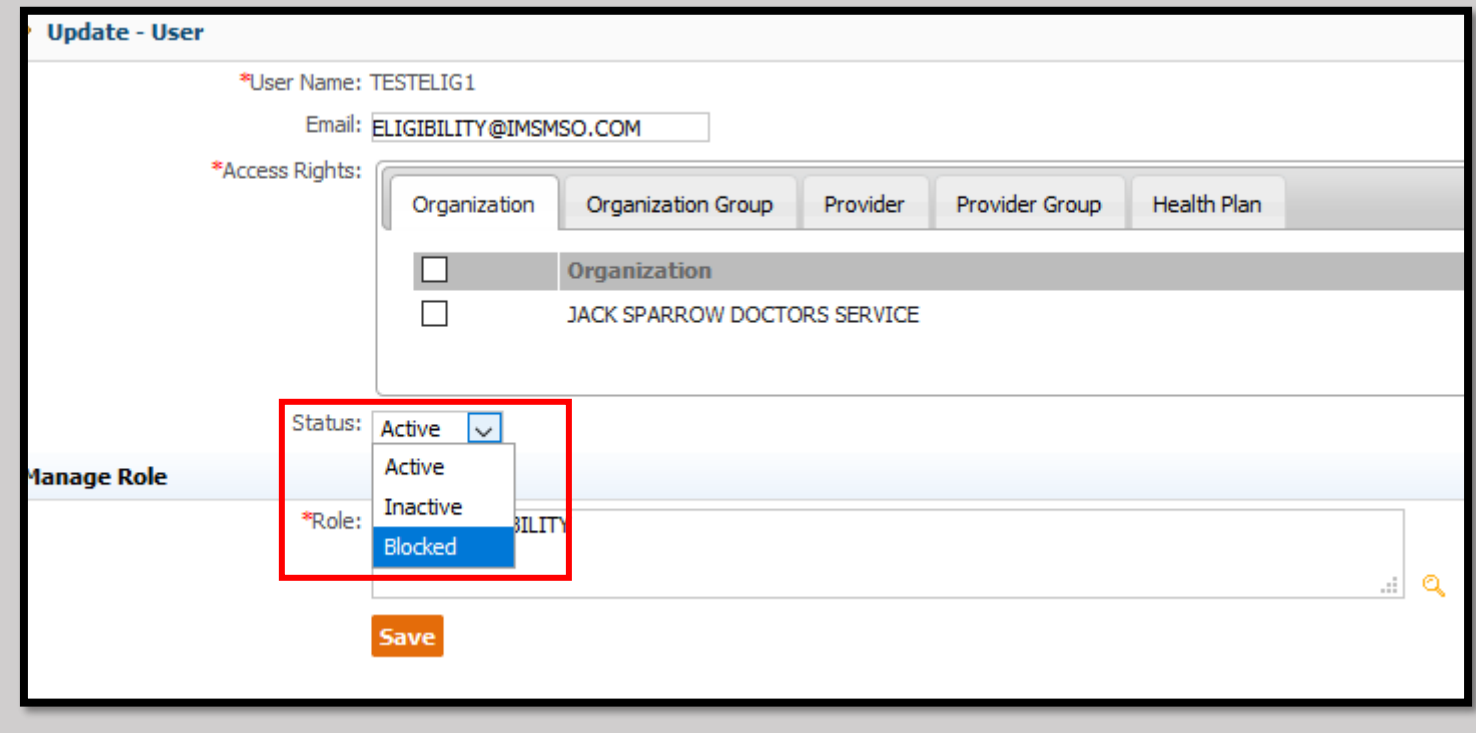

➢If a user needs to be disabled later, select "Inactive" or "Blocked" from the Status menu drop down.